# my.mada.org User Guide

On my.mada.org you will be able to register for events and trainings, update your contact information, subscribe to emails from MADA and more! This guide will walk you through managing your profile and using my.mada.org.

# Table of Contents

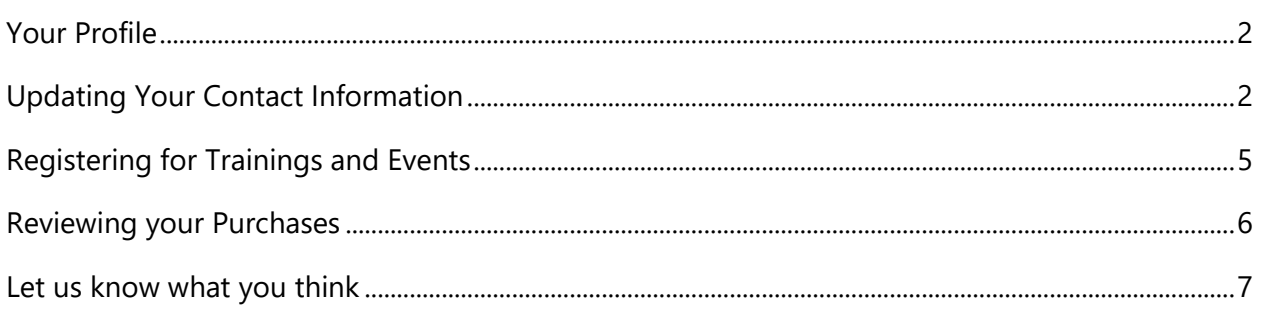

## <span id="page-1-0"></span>Your Profile

Your my.mada.org profile **Overview** is a snapshot of the information MADA has for you and your membership.

On this overview, you will see the Member Organization you work for, your mailing address, phone number, email address, and the membership type(s) you have.

On this page, you can also see if you have any balances due and pay them.

Here is also where you will upload a profile picture.

**Wrong Organization?** Contact Becca Scholz at [becca@mada.org](mailto:becca@mada.org) with your new organization and contact information.

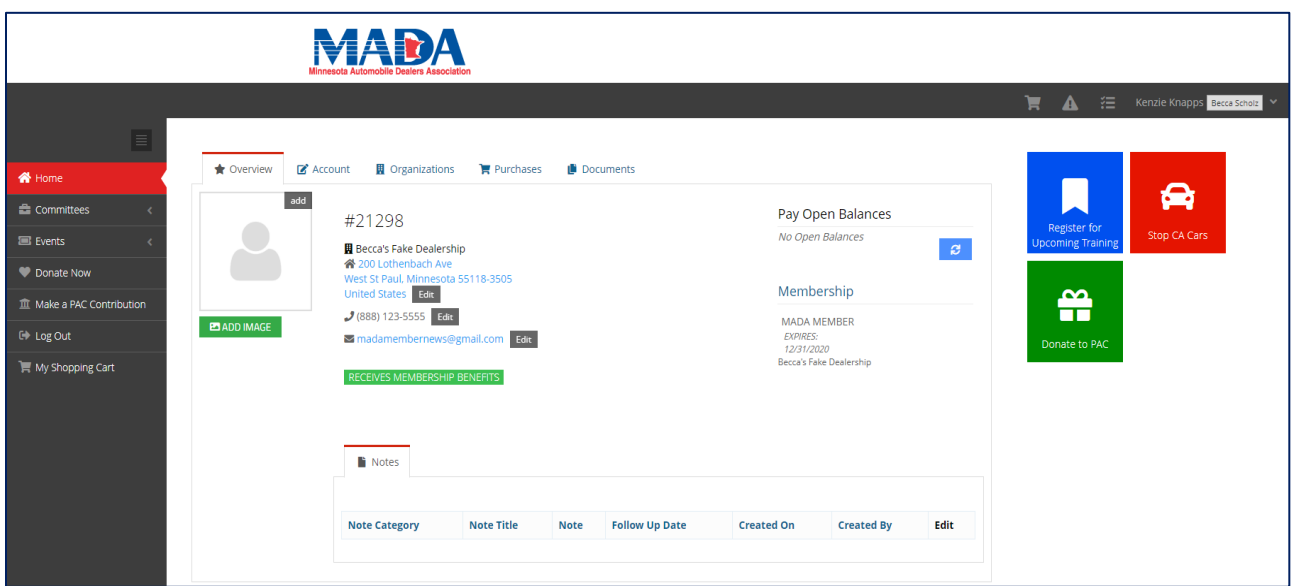

### <span id="page-1-1"></span>Updating Your Contact Information

There are two ways to update your contact information.

**1.** On your profile **Overview** use the dark grey **Edit** buttons to update your address, phone number, and email address (see screenshot above)

#### **2.** Under the **Account** tab

a. Update your name and/or title on the **Personal Info** tab

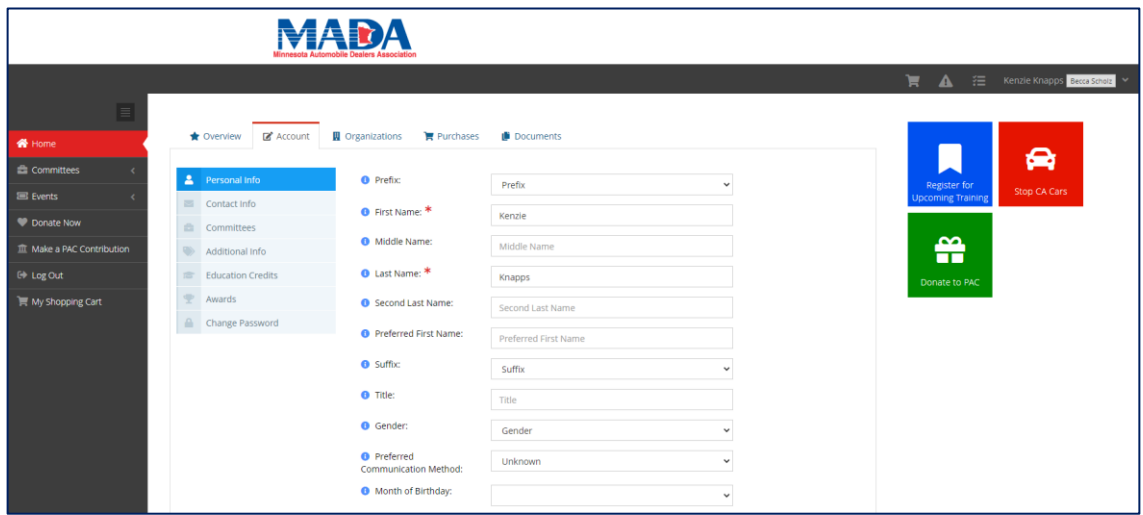

b. Update your address, phone number, and email address on the **Contact Info** tabs.

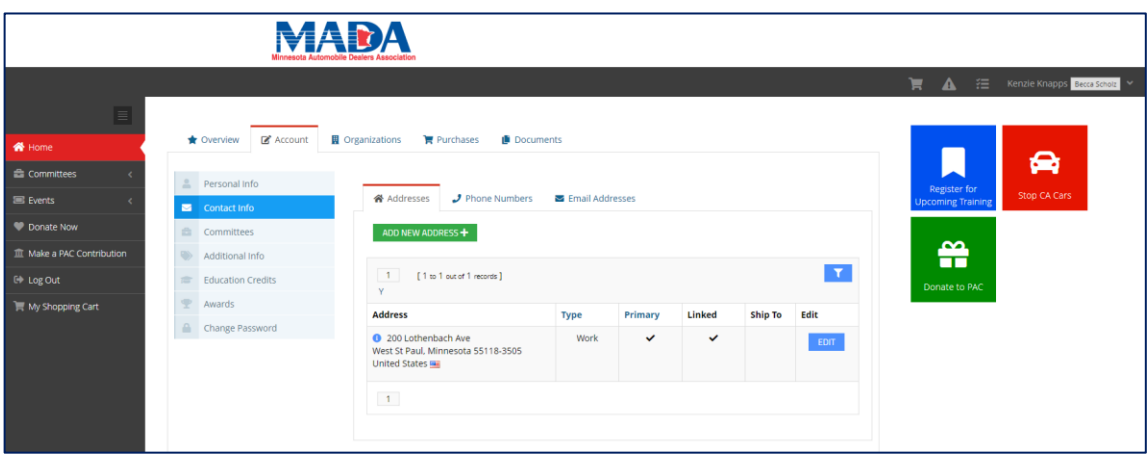

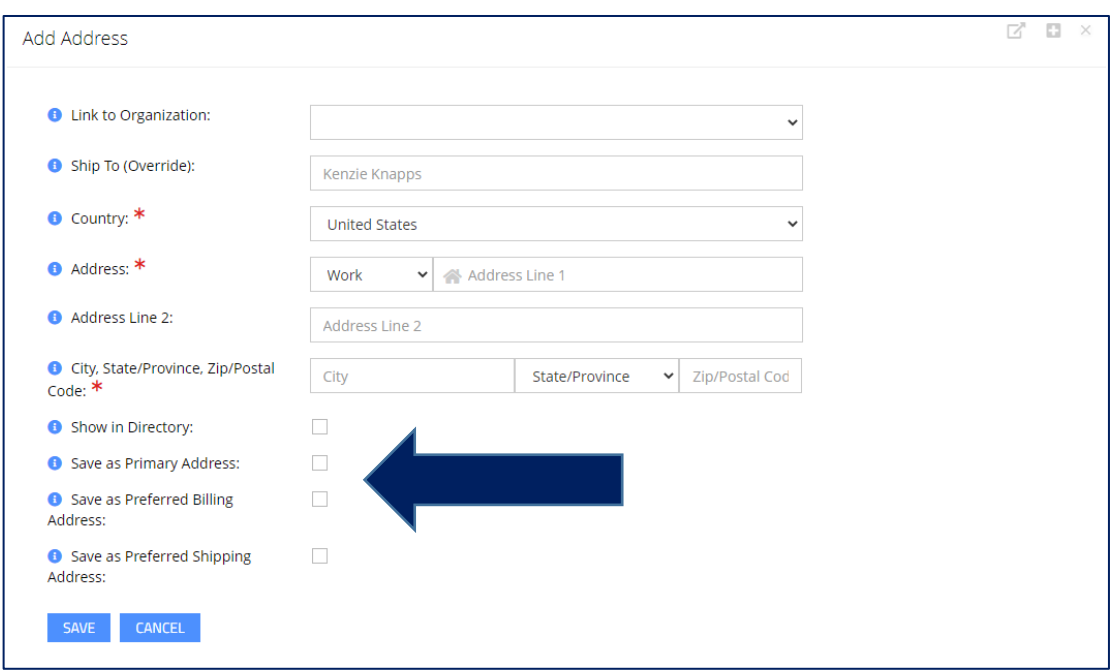

\*Under the **Contact Info** tab, you can add additional addresses or phone numbers and indicate how each should be used.

### Subscribing to MADA Emails

Receiving MADA's emails will keep you informed of both what is happening in the Association but also in the industry as a whole.

**Double Check:** On the **Personal Info** tab, check that you are marked to receive all of the emails that you want to. If you are checked to receive them but haven't been please contact us at [info@mada.org](mailto:info@mada.org)

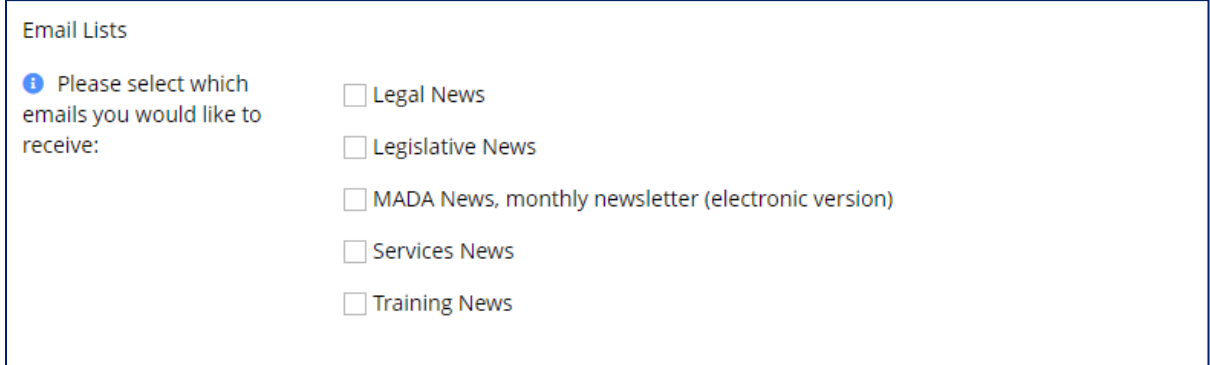

# <span id="page-4-0"></span>Registering for Trainings and Events

When you are in my.mada.org there are two ways to navigate to the upcoming events and trainings in order to register.

- **1.** On any page, use the bright blue **Register for Upcoming Training** button
- **2.** On the left-hand side navigation tree, choose the **Events** drop down then **Upcoming Events.**

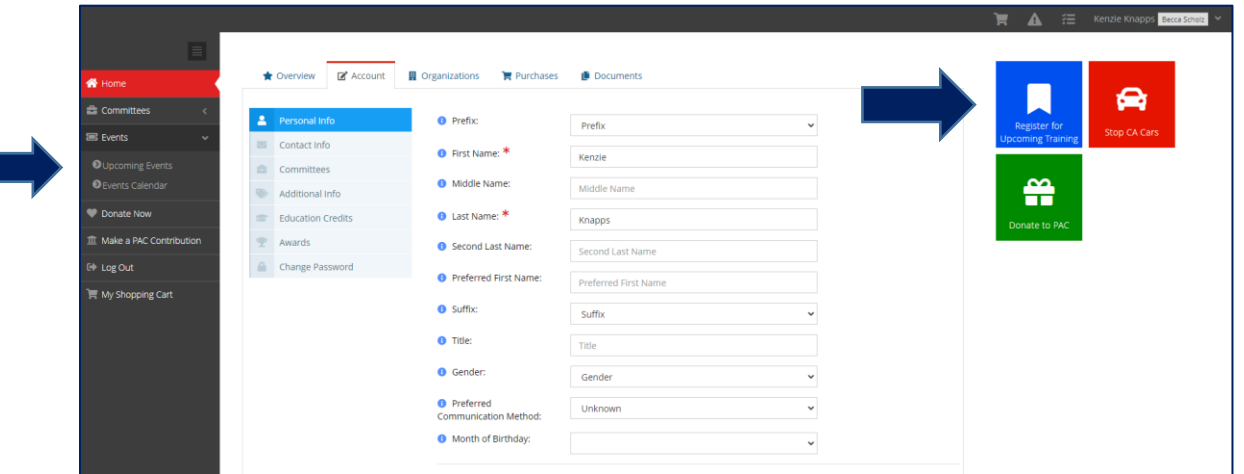

The upcoming trainings page will list all of our upcoming trainings and events in chronological order that are open for registration.

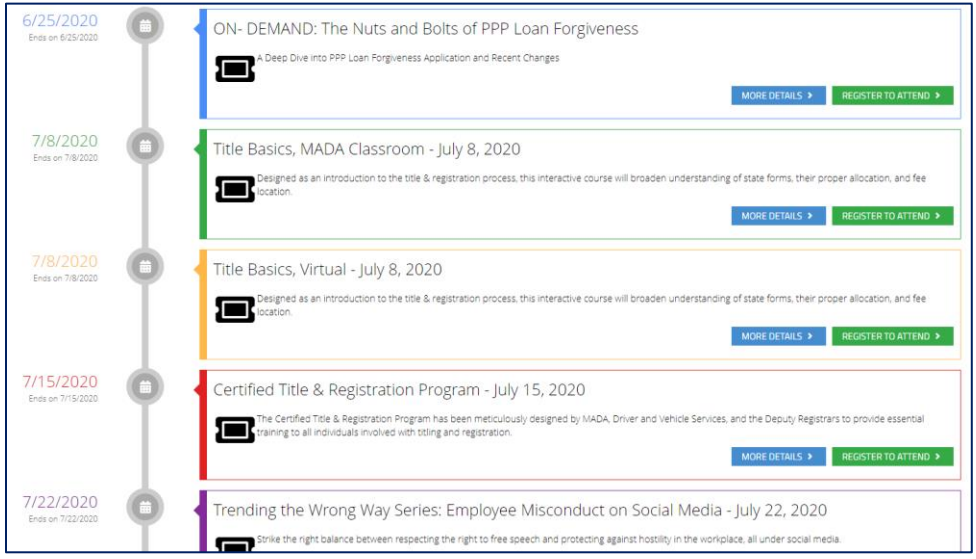

From here you can learn more about each training or register to attend!

### <span id="page-5-0"></span>Reviewing your Purchases

One of the great features of my.mada.org is that you can pay with a credit card, review all of your past purchases and outstanding balances, and re-print invoices if needed.

#### Navigate to the **Purchases** tab.

From here you can navigate to your recent orders, recent invoices, payments, and categories of purchased items.

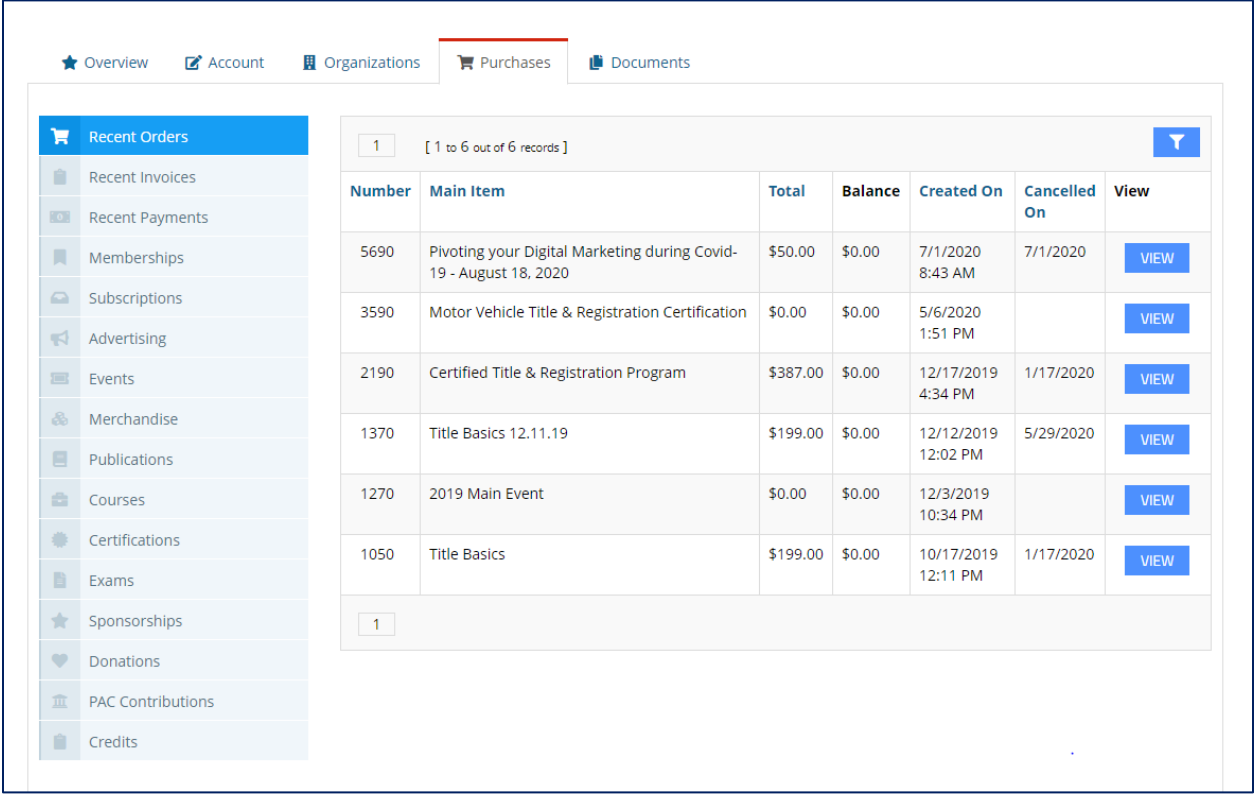

If you participate in our Motor Vehicle Title & Registration Certification training and exam, this is where you will be able to view and print your certificate and manage your re-certification.

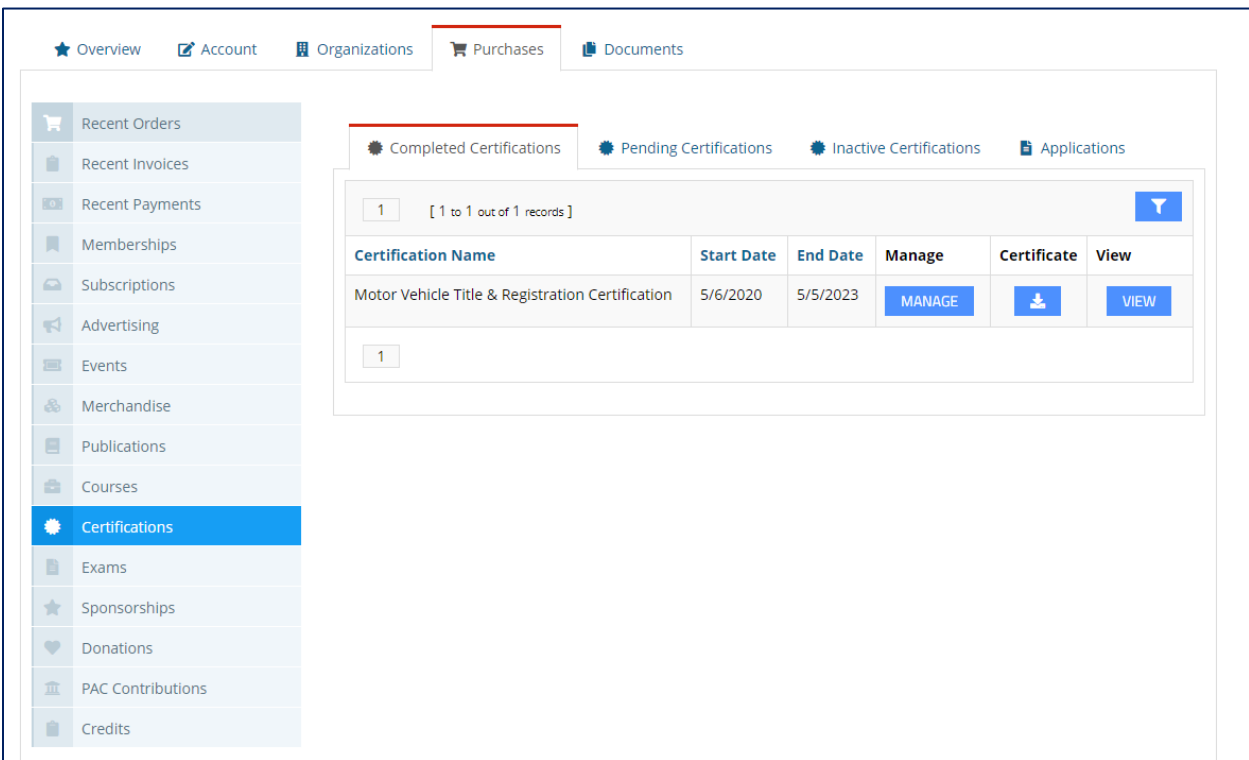

### <span id="page-6-0"></span>Let us know what you think

Please [give us feedback on this learning guide](mailto:becca@mada.org?subject=my.mada%20learning%20guide%20feedback), so we can provide content that's truly useful and helpful. Thanks!